# **Training USA**

Guide for Instructors

Ī

# **[HOW TO ASSIGN ECARDS]**

*(this is the process after you have submitted your roster and paid for your ecards.)* 

# **Table of Contents**

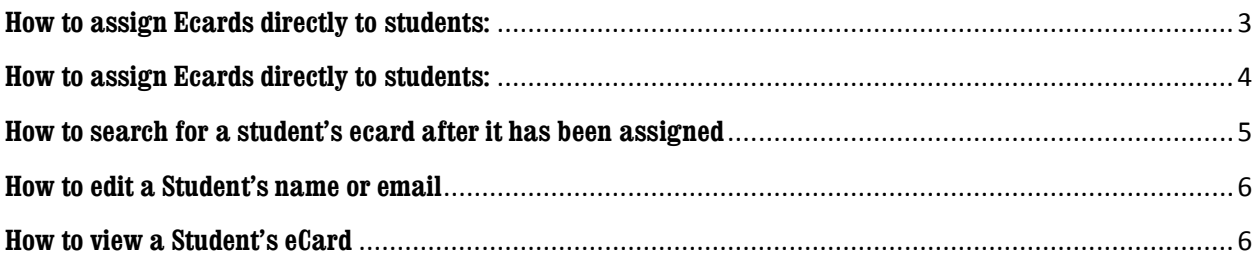

## **How to assign Ecards directly to students:**

*This is the process after you have submitted your roster and paid for your ecards*.

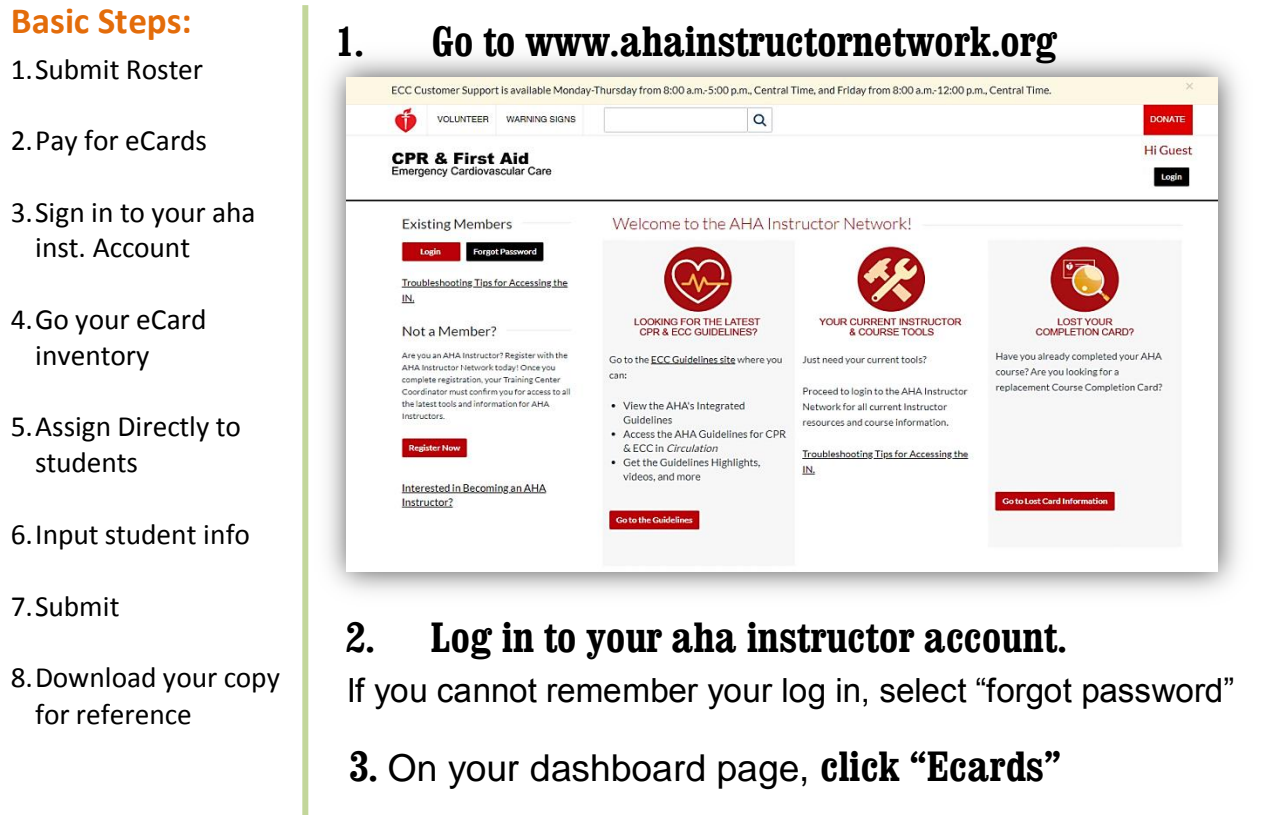

**4.** Select the appropriate course

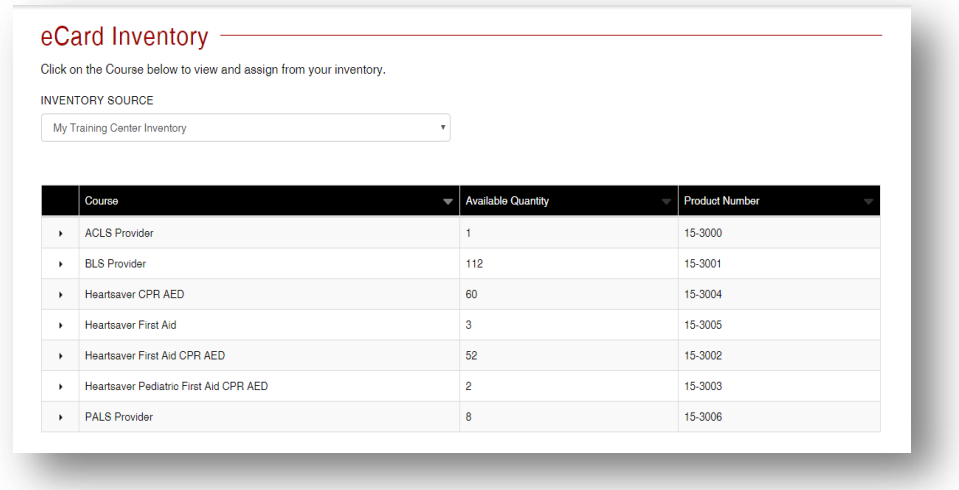

**5.** Click **"Assign to Students"**

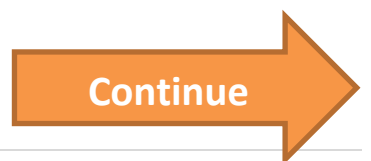

### **How to assign Ecards directly to students:**

*This is the process after you have submitted your roster and paid for your ecards*.

#### **Important Notes:**

The date you put on your students ecards when you issue them MUST be the same date on the class roster submitted to Training USA.

You can ONLY issue ecards to student's that are on the roster that is submitted to us.

**The same email address cannot be used for multiple students.**

### **6.** Select the **"Training Center" & "Instructor**

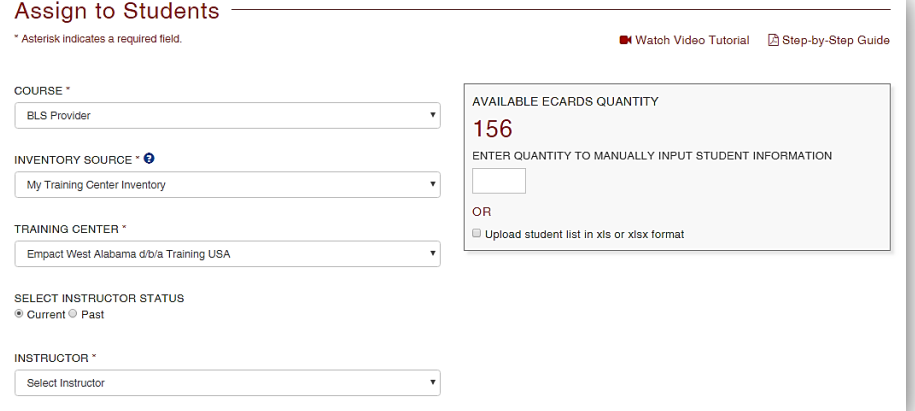

**7. Enter quantity** to manually enter student info or

**Upload student list** in xls or xlsx format

### **8.** Enter **class information:**

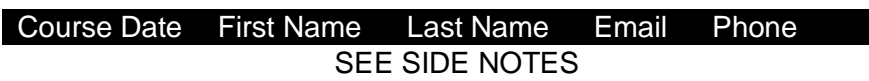

- **9.** Click **Continue**
- **10.** Click **Finish**

**11.** Click **Download** to download an excel file for your reference.

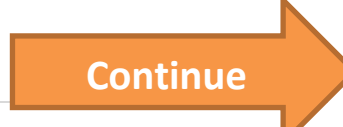

# **How to search for a student's ecard after it has been assigned**

### **Important Notes:**

*When you "search" for the assigned ecard you will be able to:*

- **edit** student information

- **resend** the ecard

-**view** the ecard if it has been claimed.

### **1. Log into your aha instructor account**

- **2.** On the dashboard page, **click "ecards"**
- **3.** Click **"Manage Ecards"**

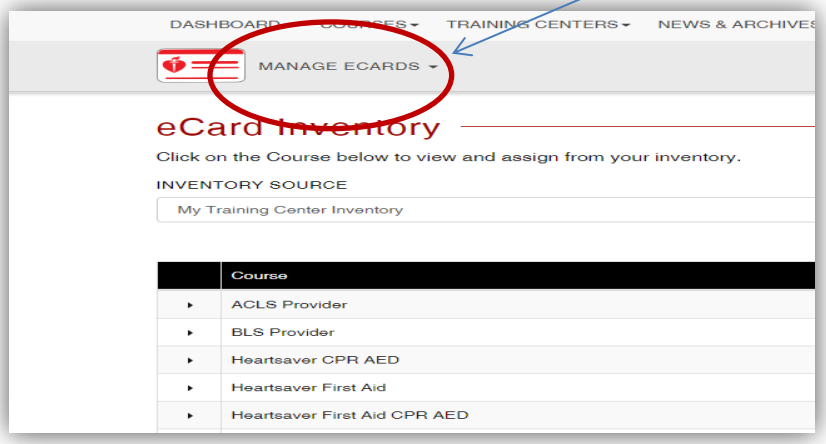

**Continue**

### **4.** Click **"Search Ecards"**

## **How to edit a Student's name or email**

#### **Important Notes:**

If a student does not receive the email from [ecards@heart.org](mailto:ecards@heart.org) , resend and give them the alternative way tp claim.

- 1. Follow the previous steps on how to search for a student's ecard.
- **2.** Click the **"Edit"** button. *(it looks like a pencil)*

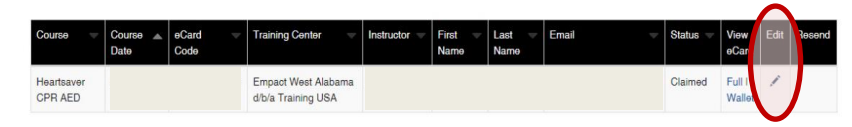

**3. Save** Changes

### **How to view a Student's eCard**

### **Important Notes:**

You CANNOT view a students ecard until the student has claimed it.

The ecard is not valid until the ecard is claimed.

- 1. Follow the previous steps on how to search for a student's ecard.
- 2. Under the "View Ecard" section, **click** either **"full"** or "**wallet".**

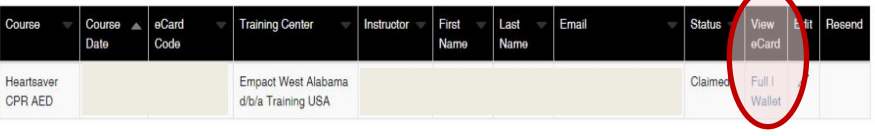